## **Ας κάνουμε μια γάτα να περπατάει στο Scratch 2.0**

Ας ξεκινήσουμε!

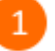

Άνοιξε το προγραμματιστικό περιβάλλον του Scratch 2.0 κάνοντας κλικ στο εικονίδιο

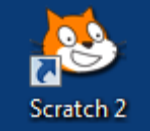

στην επιφάνεια εργασίας. Αν το μενού και οι εντολές δεν είναι στην ελληνική

γλώσσα, πάτησε στο κουμπί που βρίσκεται στο πάνω αριστερό μέρος της οθόνης και επίλεξε *«Ελληνικά».*

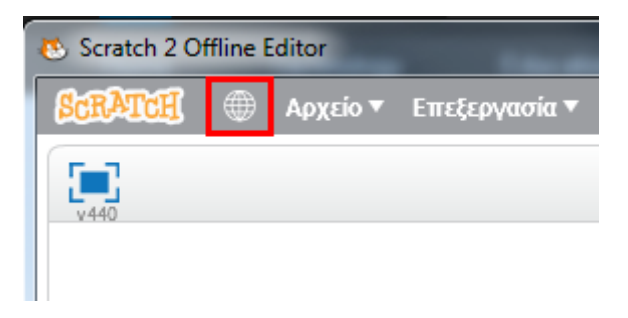

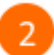

Σύρε και άφησε στην περιοχή των σεναρίων το πλακίδιο «*κινήσου 10 βήματα*».

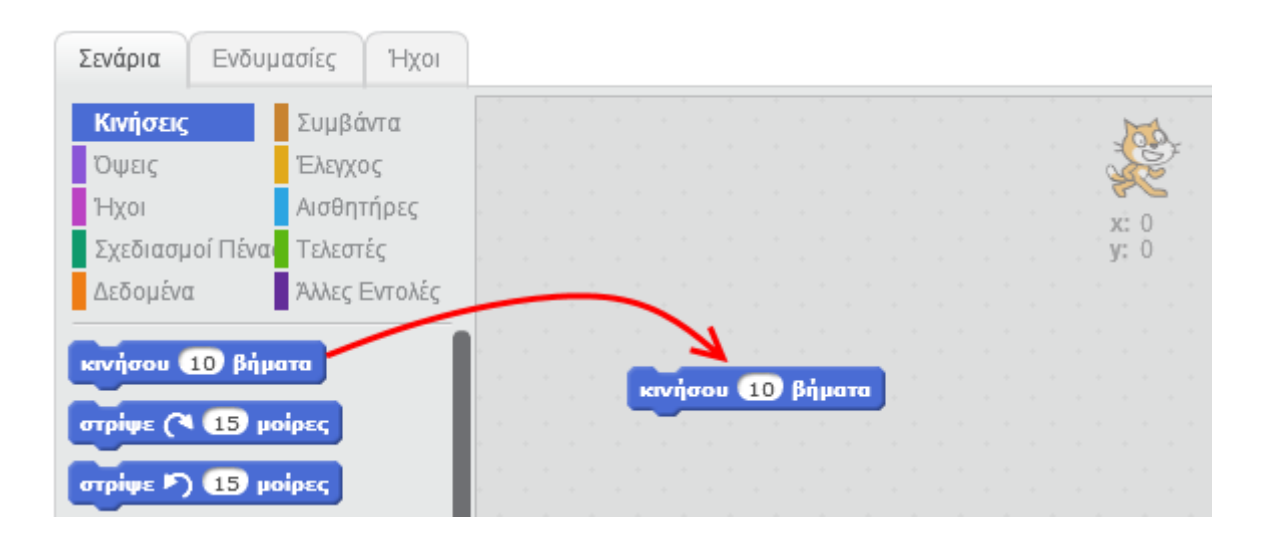

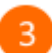

Κάνε κλικ στο πλακίδιο «*κινήσου 10 βήματα*» στην περιοχή των σεναρίων και παρατήρησε τη γάτα στη σκηνή. Τι παρατηρείς ;

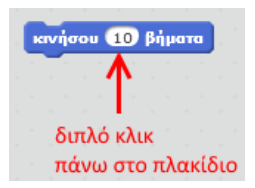

- Κάθε φορά που κάνεις κλικ στο πλακίδιο η γάτα μετακινείται 10 βήματα. Κάνε πολλές φορές  $\overline{4}$ κλικ πάνω στο πλακίδιο για να το διαπιστώσεις.
- Μπορείς να αλλάξεις τον αριθμό του πλακιδίου για να κάνεις τη γάτα να μετακινείται μεγαλύτερη ή μικρότερη απόσταση.

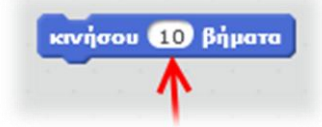

Άλλαξε τον αριθμό από 10 σε -10. Κάνε διπλό κλικ πάνω στο πλακίδιο πολλές φορές και 6 παρατήρησε την κίνηση της γάτας. Τι παρατηρείς ;

κινήσου (510 βήματα

- Διάγραψε το πλακίδιο κινήσου (κάνε δεξί κλικ πάνω στο πλακίδιο και στο αναδυόμενο μενού επίλεξε *Διαγραφή*).
- 8 Σύρε και άφησε στην περιοχή των σεναρίων το πλακίδιο στρίψε ( 15 μοίρες

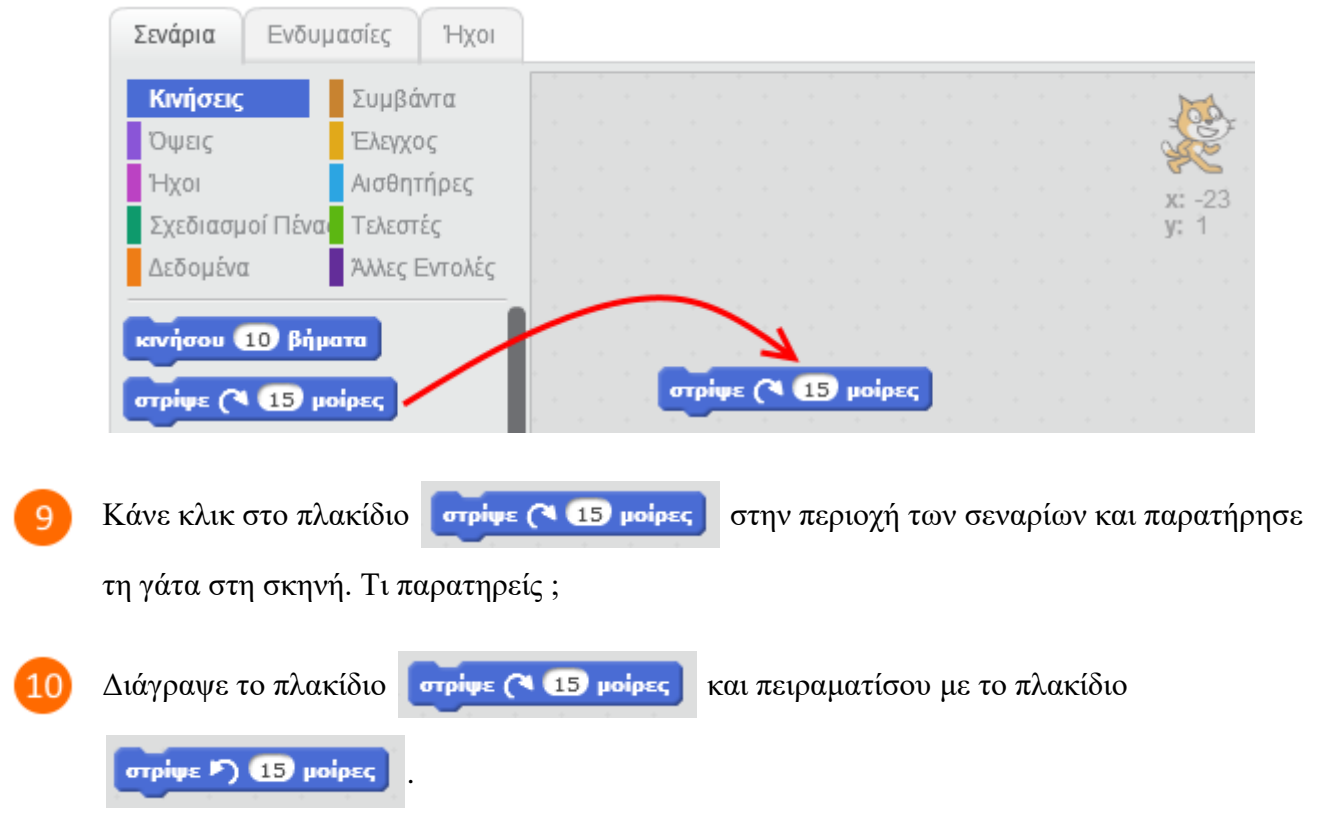

 $11$ 

Όταν τελειώσεις, διάγραψε όλα τα πλακίδια από την περιοχή των σεναρίων.

Κάνε κλικ στο κουμπί *«Επιλογή υπόβαθρου»* για να αλλάξεις το φόντο της σκηνής.

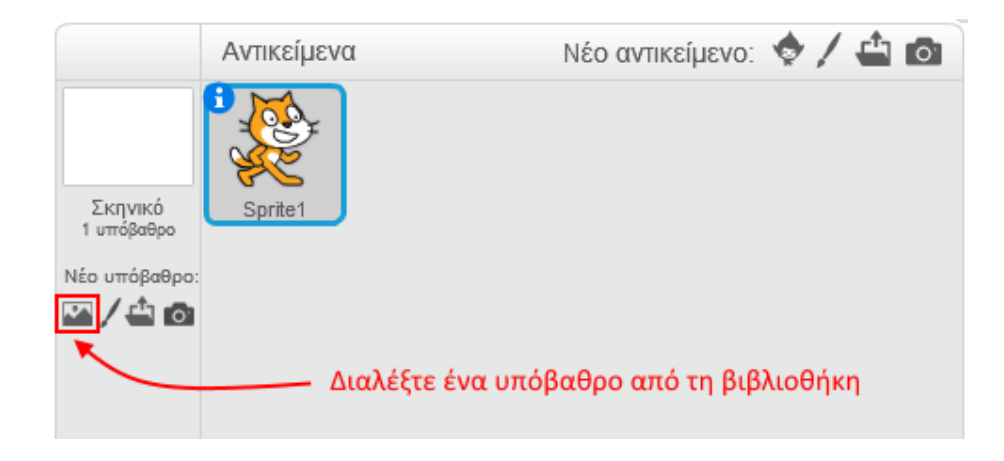

Επίλεξε την κατηγορία «*Φύση»*, στη συνέχεια επίλεξε το υπόβαθρο «*hill»* και κάνε κλικ στο κουμπί *«ΟΚ»*.

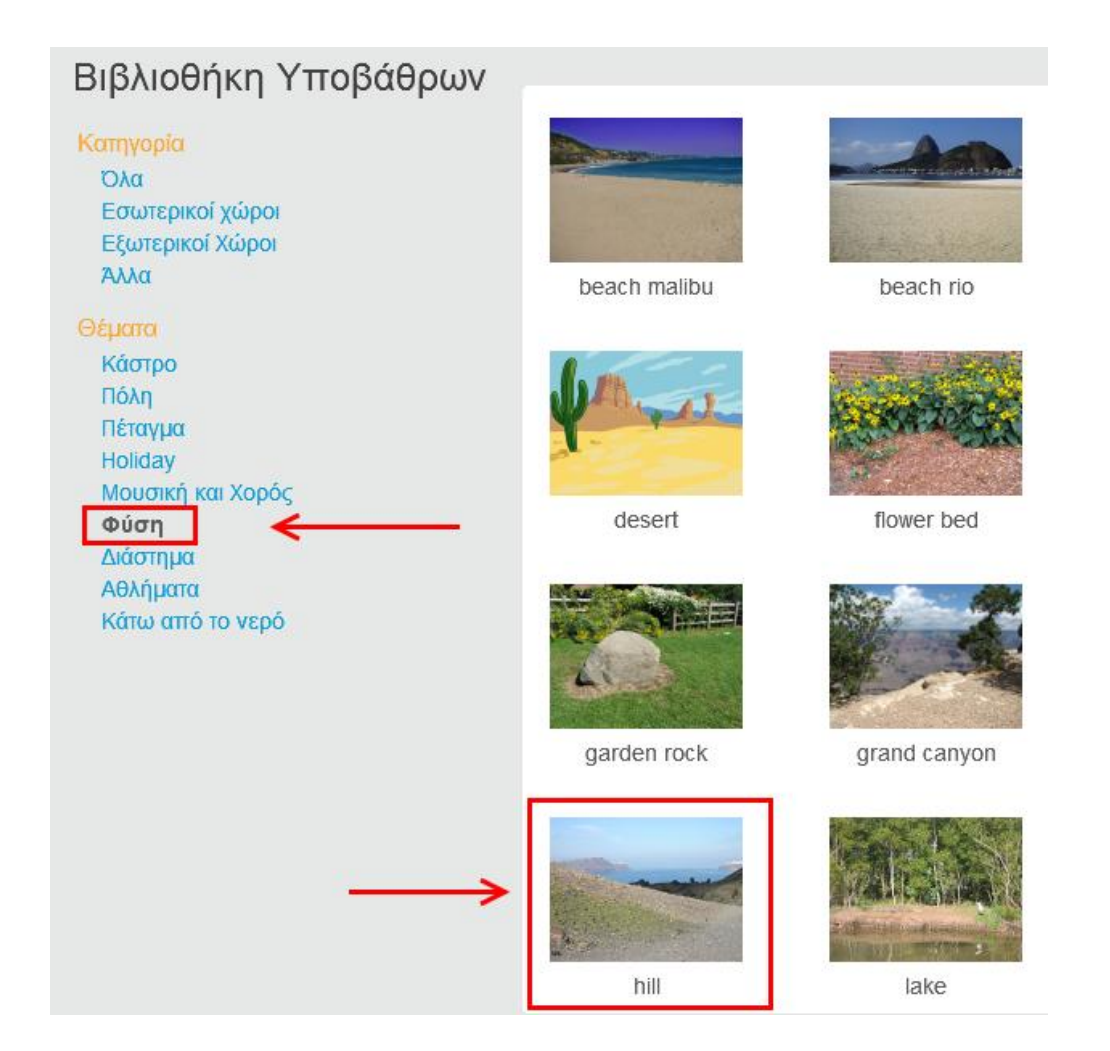

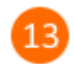

Κάνε κλικ στο αντικείμενο Sprite1 (στη μορφή της γάτας).

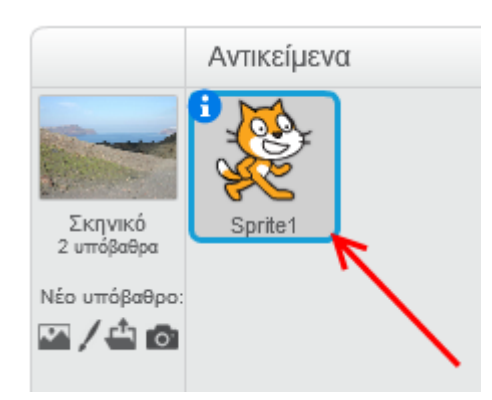

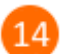

Κάνε κλικ στο κουμπί «*Σενάρια*».

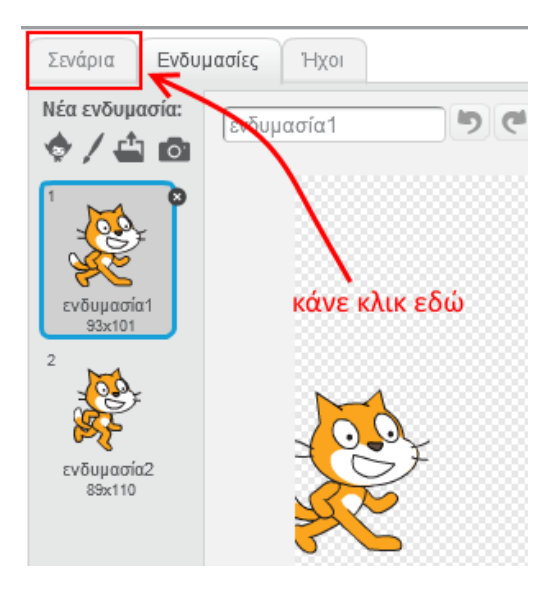

15

Στην καρτέλα των εντολών κάνε κλικ στην κατηγορία «*Συμβάντα*».

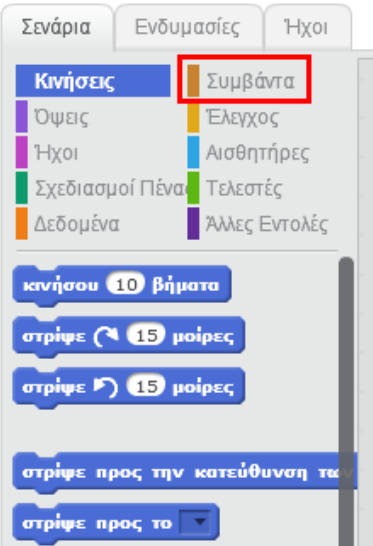

Στην περιοχή σεναρίων σύρε και άφησε το πλακίδιο με το σημαιάκι.  $16$ 

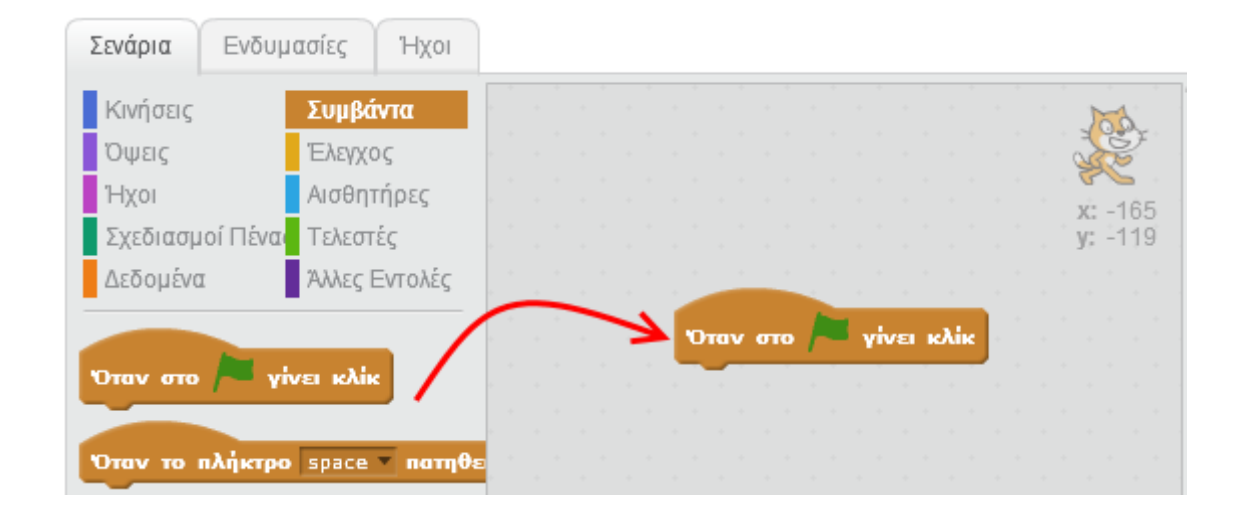

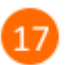

Στην παλέτα των εντολών κάνε κλικ στην κατηγορία «*Έλεγχος*».

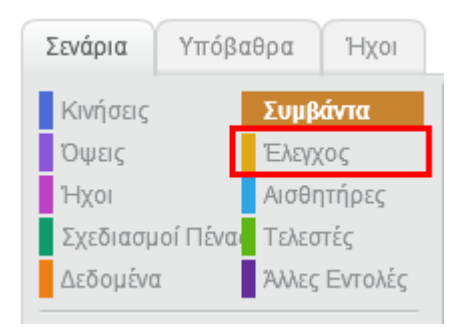

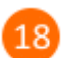

Σύρε και άφησε στην περιοχή των σεναρίων το πλακίδιο «*επανάλαβε 10*»

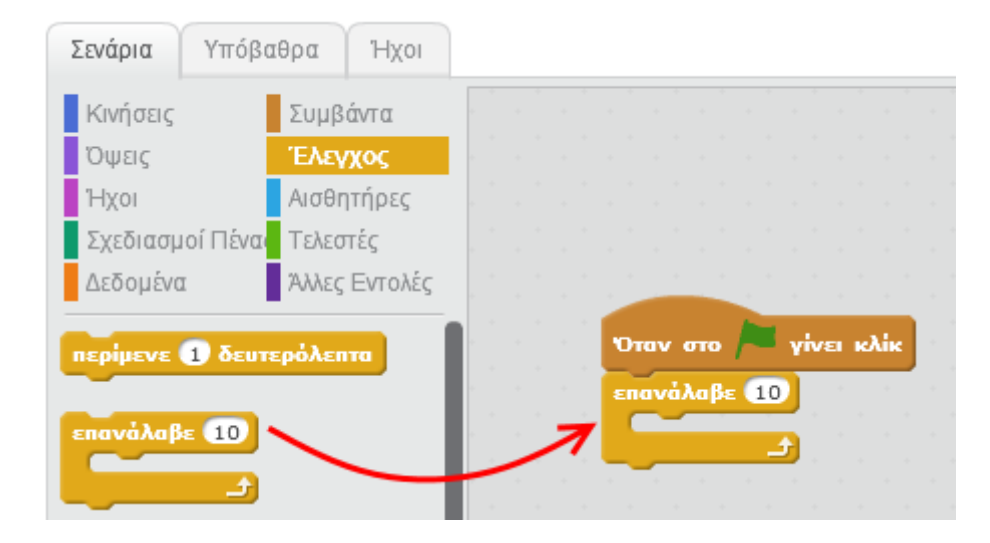

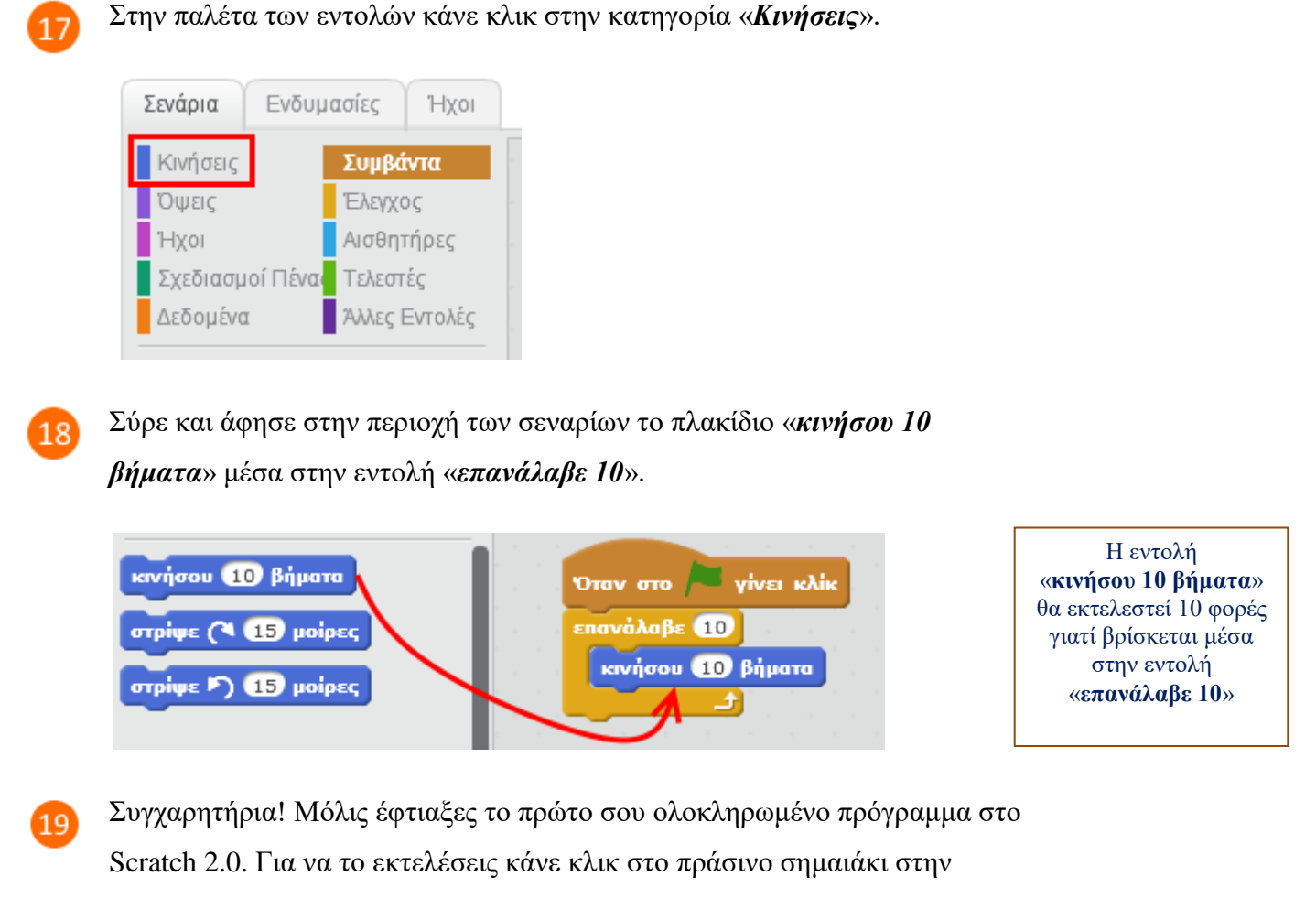

περιοχή της σκηνής.

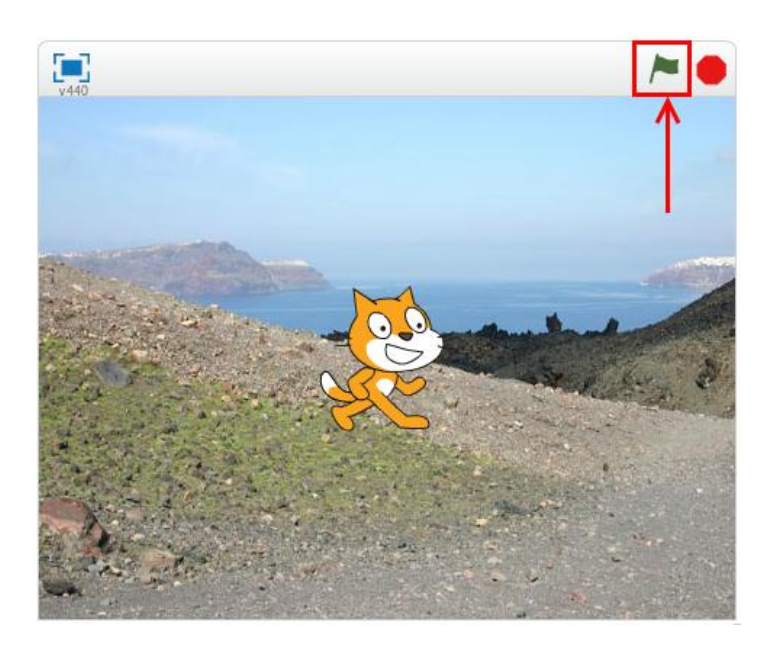

Μετακίνησε τη γάτα σε διάφορα σημεία της σκηνής και τρέξε το πρόγραμμα.

Τι παρατηρείς ; Τι νομίζεις ότι κάνει το παραπάνω πρόγραμμα ;

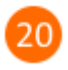

Για να αποθηκεύσεις την εργασία σου κάνε κλικ στο μενού «*Αρχείο»* και στη συνέχεια στην εντολή «*Αποθήκευση»*. Αποθήκευσε την εργασία σου με το όνομα «*Ας κάνουμε μια γάτα να περπατάει*».

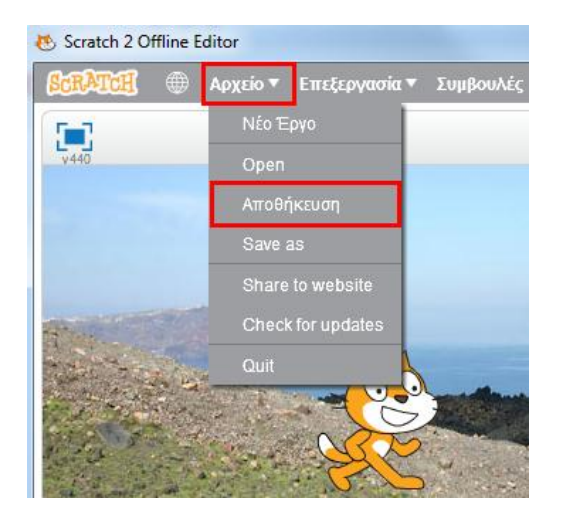

Μπορείς να εκτελέσεις και να δεις τις εντολές του προγράμματος «**Ας κάνουμε μια γάτα να περπατάει**» στη διεύθυνση: **<https://scratch.mit.edu/projects/82085292>**

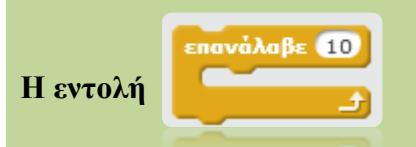

Η εντολή «*επανάλαβε*» μας δίνει τη δυνατότητα να επαναλαμβάνουμε μία η περισσότερες ενέργειες.

Για παράδειγμα, στο παρακάτω πρόγραμμα η εντολή «*κινήσου 10 βήματα*» θα εκτελεστεί 10 φορές.

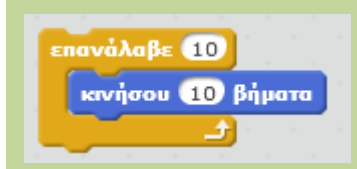

Αν θέλουμε η εντολή «*κινήσου 10 βήματα*» να εκτελεστεί 30 φορές τότε στην εντολή *επανάλαβε* αλλάζουμε τον αριθμό 10 σε 30.

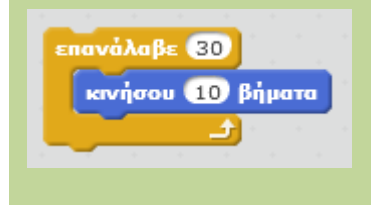